## Indberetning til Fraværsstatistikken via IDEP.web – import af fil fra fraværssystem eller regneark

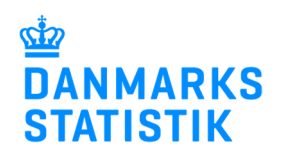

Denne guide beskriver, hvordan man importerer en fil fra fraværssystemet eller regnearksløsning til IDEP.web.

Vær opmærksom på at du skal have rettigheder i Virk til at indberette Fravær. Se mere: www.dst.dk/fravidep

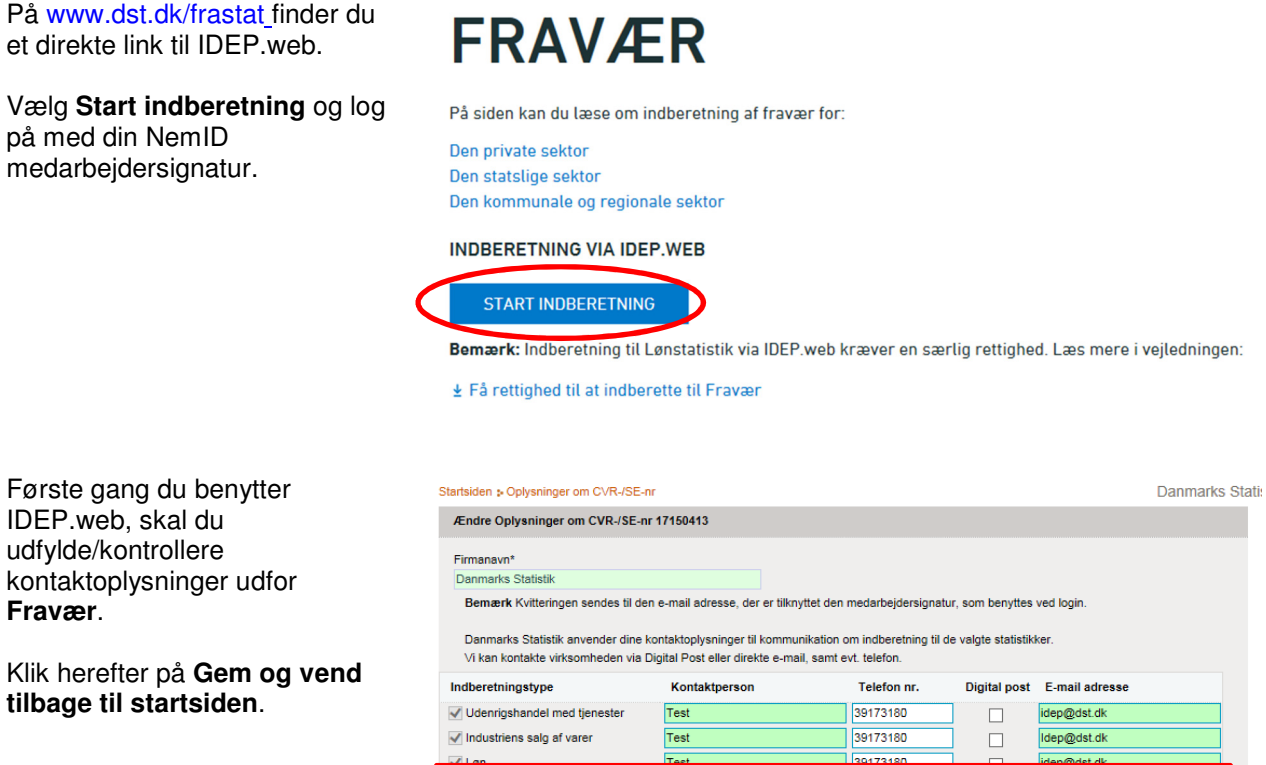

Du kan altid rette i dine oplysninger ved at vælge **Indstillinger** /**Oplysning om CVR nr.** i den blå menulinje øverst i skærmbilledet.

Opret en ny indberetning fra IDEP.web startsiden ved at klikke på knappen:

**[+] Dan en indberetning**.

 $\sqrt{r}$  Fravær  $\Box$ √ Intrastat Eksport Test 39173180  $\Box$ dep@dst.dl EU-salg uden moms Gem<sup>buk</sup>uk  $.001$ **virk** Log ud  $\bullet$ <u>4</u><br>17.15.04.13 Dani Startsiden Indberetning **CN8** Varekoder<br>Ctrl F3 NC8 Varekoder Genvejstaster IDEP.web har fået nyt udseende og flere Der er 5 besked(er), der ve funktioner. Læs mere på: Nyheder i IDEP.web Danmarks Statistik og SKAT : IDEP.web Indsendelsesfrister Intrastat Velkommen CVR/SE specifik information Kontakt information oversigt ene opgaver Mine opgaver **P** Tjen.: Test Imp.: Test<br>Imp.: Test<br>Eks.: Test<br>VS: Test • Oplysning om CVR nr.

#### $\bullet$  Vis importion · Baggrundsjob

· Dataimport  $\overline{a}$  indiv

opdater her hvis nødvendigt

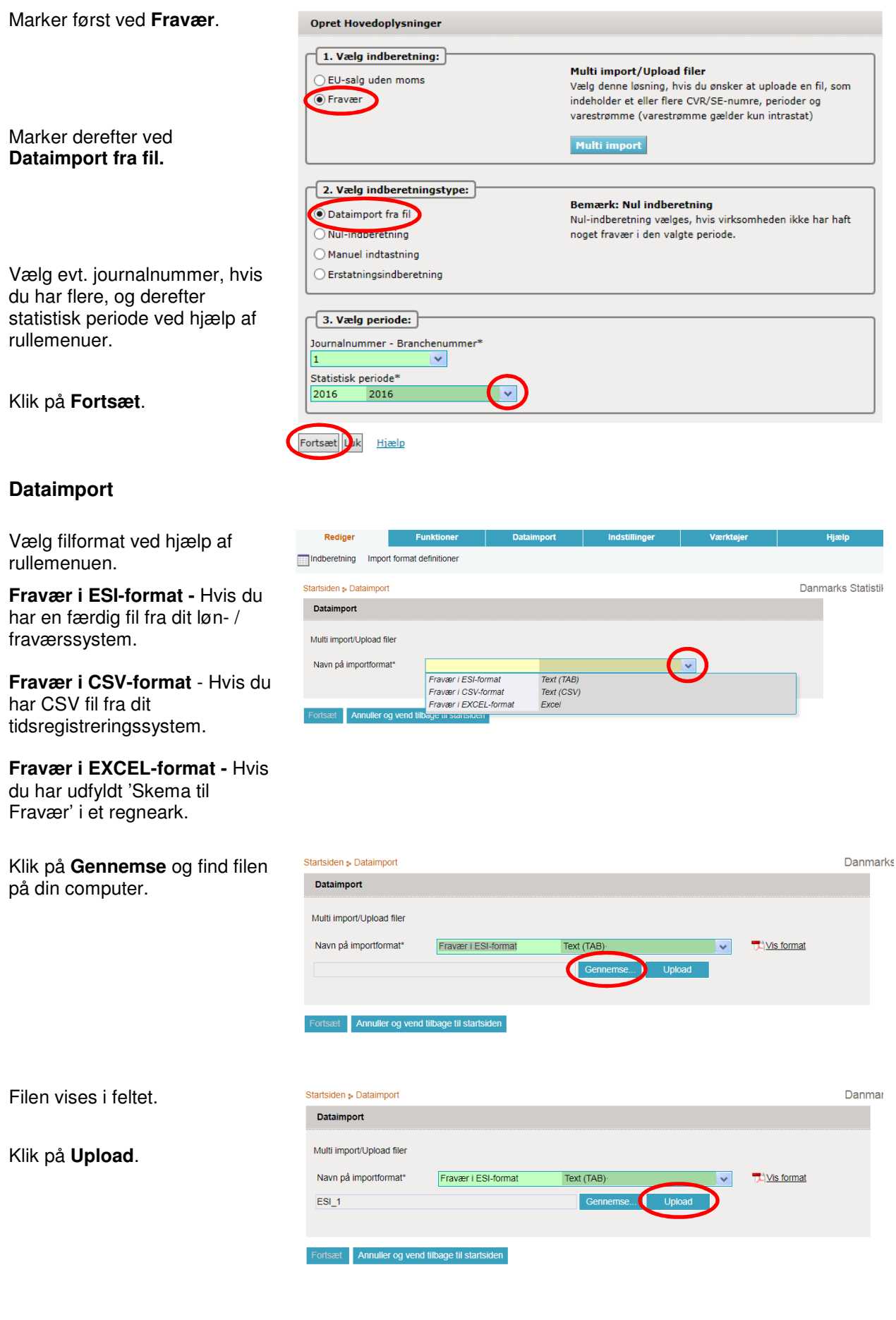

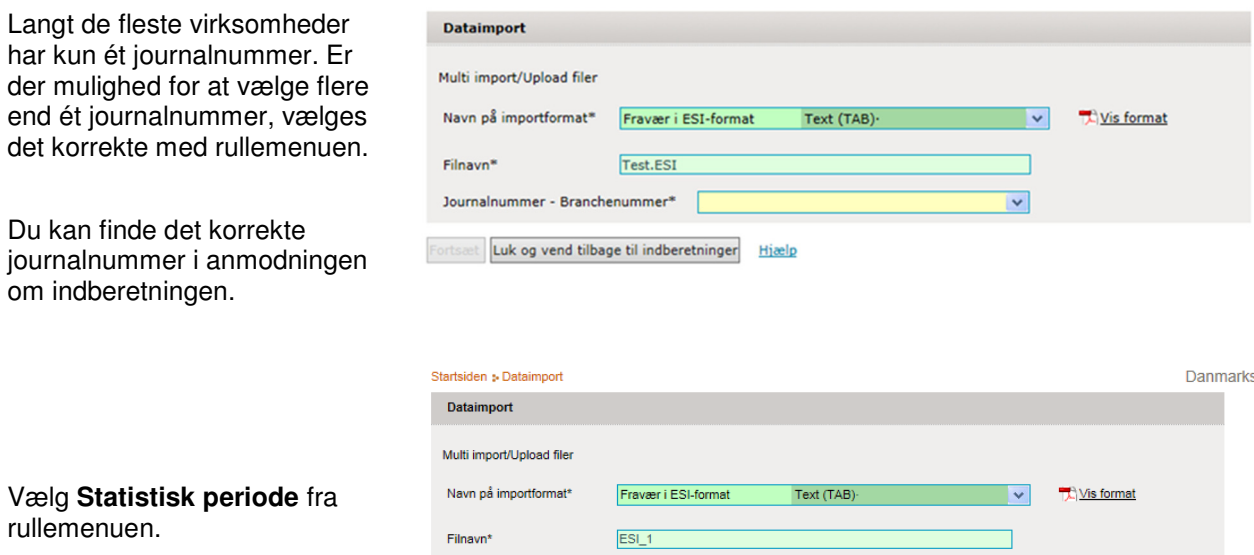

2018

Journalnummer - Branchenummer\*

Statistisk periode\*

28368

2018

Klik på **Fortsæt**.

Er alt ok, vil der stå **Kan godkendes** i kolonnen **Status**.

Klik på **Kan godkendes**.

## **Dataimport – "Kan godkendes" i status**

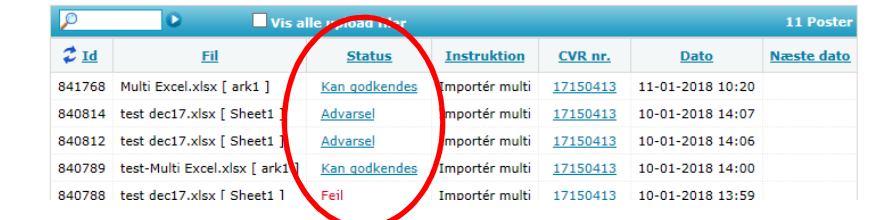

 $\overline{\mathbf{v}}$ 

Hvis data er korrekt, vil der vises et grønt hak.

**Godkende alle** kan vælges, hvis du indberetter for flere enheder eller på vegne af andre.

Ønsker du at se en oversigt over de linjer der er i indberetningen, kan du på "**Indberetnings nr**."

Er data ikke korrekt vil der stå **Fejl**. Gå til "**Advarsler og fejl i indberetningen**" i denne vejledning.

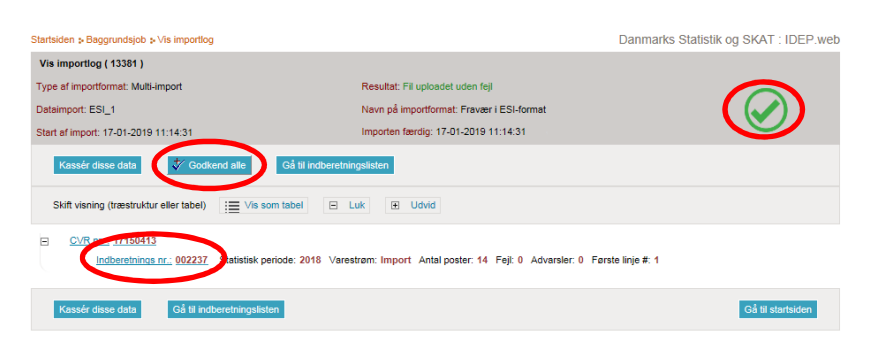

Når du vælger **Godkend alle**, vises en liste over de indberetninger, som er blevet uploadet.

Klik på **Godkend** for an godkende alle indberetninger på listen.

Så vises en kvittering for indberetningen.

Du vil modtage en kvittering på den mail adresse der er tilknyttet NemID medarbejdersignaturen.

Klikker du på **Indberetnings nr**. vises en oversigt over de uploadet linjer.

Her er der også mulighed for at vælge "**Godkend**".

#### Klik på **Send indberetningen**.

Når din indberetning er indsendt, vil du modtage en kvittering på den mail adresse der er tilknyttet NemID medarbejdersignaturen.

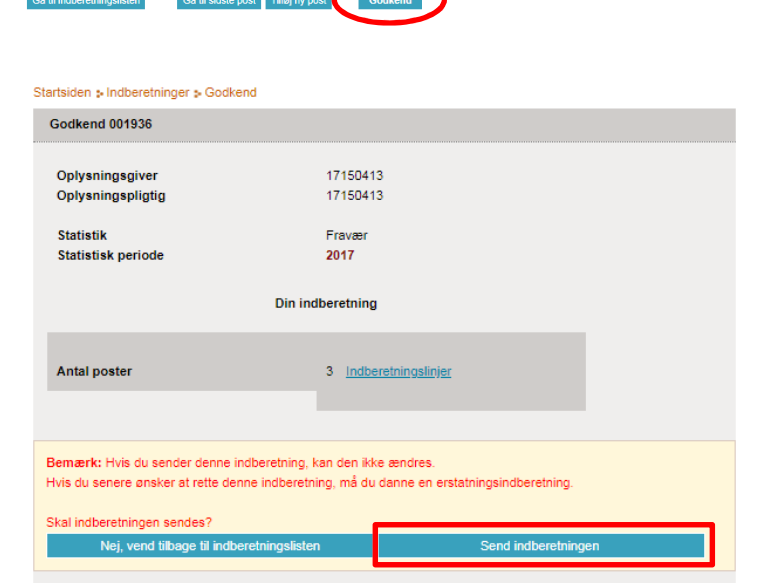

**Bemærk**: Danmarks Statistik har først modtaget din indberetning, når der på listen over indberetninger er  $\checkmark$  i kolonnen **Indberetning godkendt**.

Du kan altid klikke på indberetningsnummeret for at se detaljer om din indberetning.

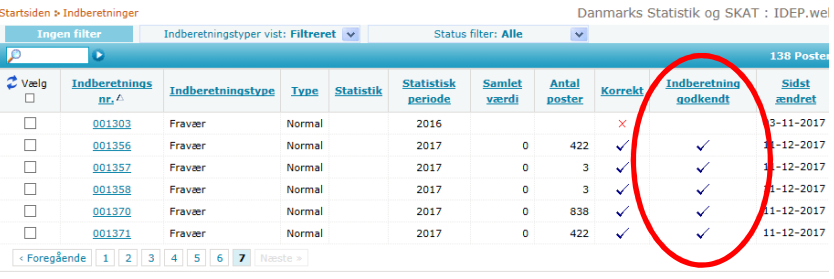

Vend tilbage til startsiden Hjælp

## Et antal af indbere nger er godkend er 17150413

Listen viser alle indberetninger der blev oprettet/ændret af denne import

CVR nr. Indberetnings nr. Statistik Indberetningstype Statistisk periode Antal poster

Normal

2018

**Status** 

14 Kan godkendes Danmarks Statistik

Danmarks Statistik og SKAT : IDEP.web

Firmanavn

Usten viser alle indberetninger der blev oprettet/ændret<br>Du kan godkende 1 korrekte indberetninger på én gang

002237 Fravær

17150413

den » Indberetninger » Po

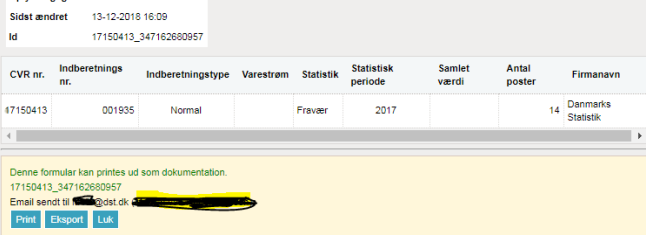

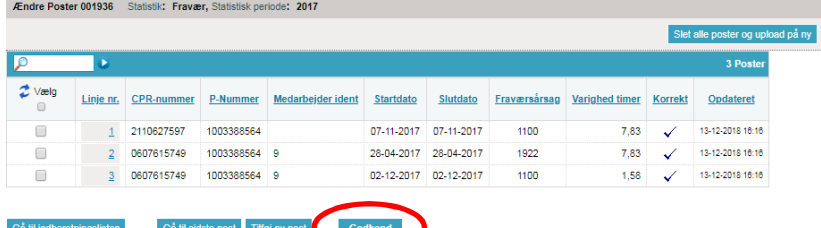

## **Advarsler og fejl i indberetningen**

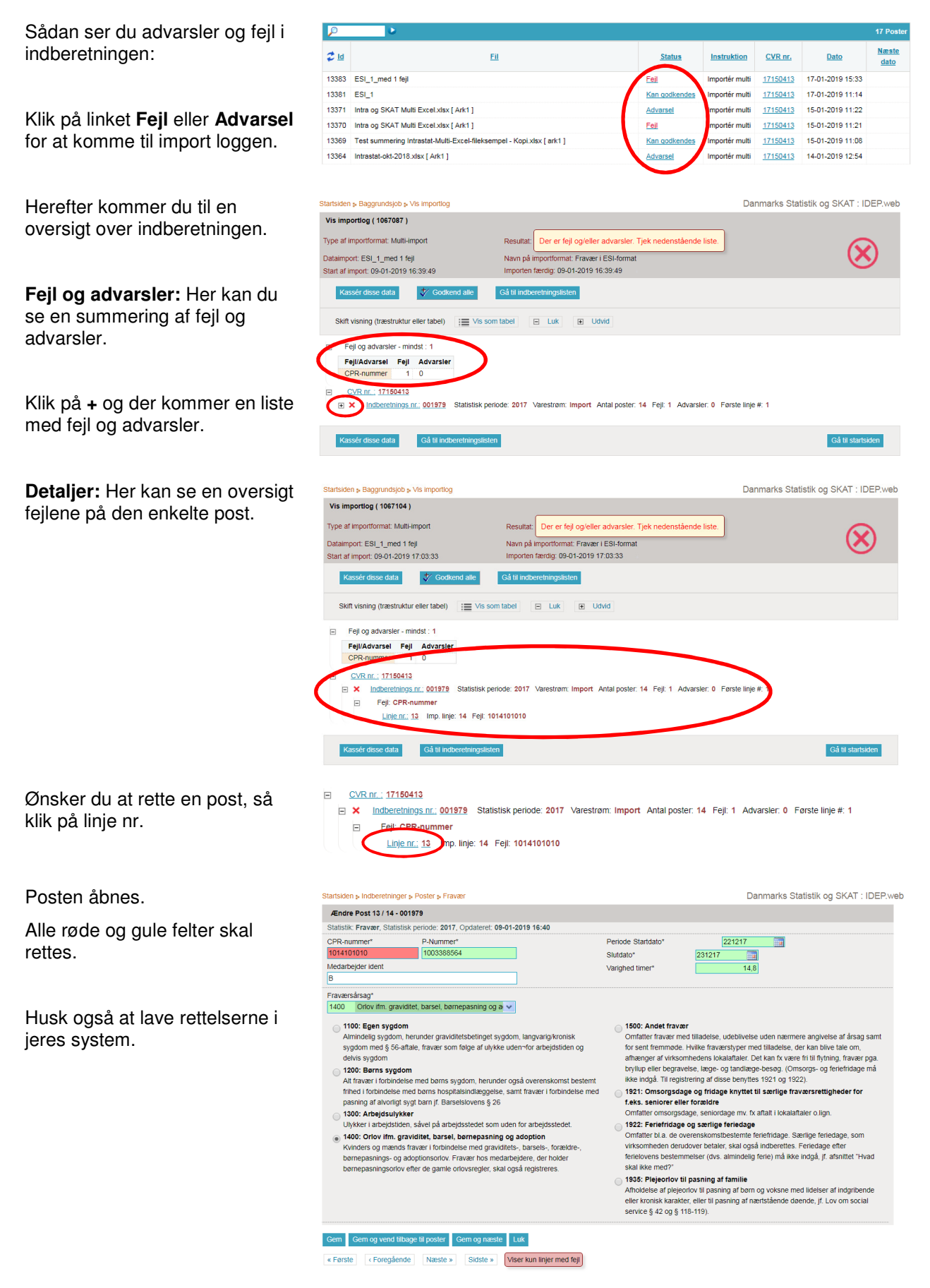

Ret fejlen. Hvis der er flere poster med fejl, klik **Gem og næste**.

Klik til sidst på **Gem og vend tilbage til poster**.

# Startsiden : Indberetninger : Poster : Fravær

Danmarks Statistik og SKAT : IDEP.web

![](_page_5_Picture_79.jpeg)

![](_page_5_Picture_5.jpeg)

![](_page_5_Picture_80.jpeg)

## Klik på **Send indberetningen**.

Klik på **Godkend** for at godkende indberetningen.

Når din indberetning er indsendt, vil du modtage en kvittering på den mail adresse der er tilknyttet NemID medarbejdersignaturen.

![](_page_5_Picture_81.jpeg)

### **Kontakt Danmarks Statistik**

Hvis du har spørgsmål i forbindelse med IDEP.web, er du meget velkommen til at kontakte Danmarks Statistik på: idep@dst.dk